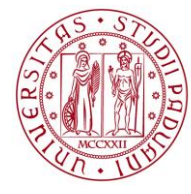

**UNIVERSITÀ DEGLI STUDI** DI PADOVA

# UNIWEB- GUIDA STUDENTE INSERIMENTO DOMANDA DI LAUREA

In queste pagine vengono illustrate le procedure da seguire per l'inserimento della domanda di conseguimento titolo tramite Uniweb.

Il processo è composto da 2 fasi:

- 1. Inserimento del titolo della tesi e del relatore;
- 2. Inserimento della domanda di conseguimento titolo.

Solo dopo aver ottenuto l'approvazione del titolo della tesi da parte del docente relatore , è possibile procedere con l'inserimento della domanda di conseguimento titolo.

**Dato che non deve essere consegnato all'Ufficio Carriere Studenti alcun documento legato all'istanza (con l'eccezione del libretto universitario che viene sempre ritirato fino alla coorte 2013 compresa<sup>1</sup> ), al termine della procedura viene reso disponibile nella propria area personale "tasse" il pagamento relativo alla marca da bollo della domanda di conseguimento titolo, che va versato entro le scadenze indicate negli avvisi specifici disponibili al seguente collegamento** <https://www.unipd.it/laurearsi?target=Studenti> **.**

All'interno della procedura è possibile anche segnalare se in seduta di laurea siano presenti delle persone diversamente abili con disabilità motoria, per un eventuale assistenza. La segnalazione si effettua accedendo a un brevissimo questionario non obbligatorio.

Per accedere alla sezione della domanda di laurea, è necessario effettuare il "login" al sito [www.uniweb.unipd.it](http://www.uniweb.unipd.it/) come illustrato nelle immagini seguenti:

1

 $<sup>1</sup>$  Dalla coorte 2014 il libretto cartaceo non viene più rilasciato.</sup>

#### **DIREZIONE GENERALE** AREA DIDATTICA E SERVIZI AGLI STUDENTI **UNIVERSITÀ DEGLI STUDI DI PADOVA**

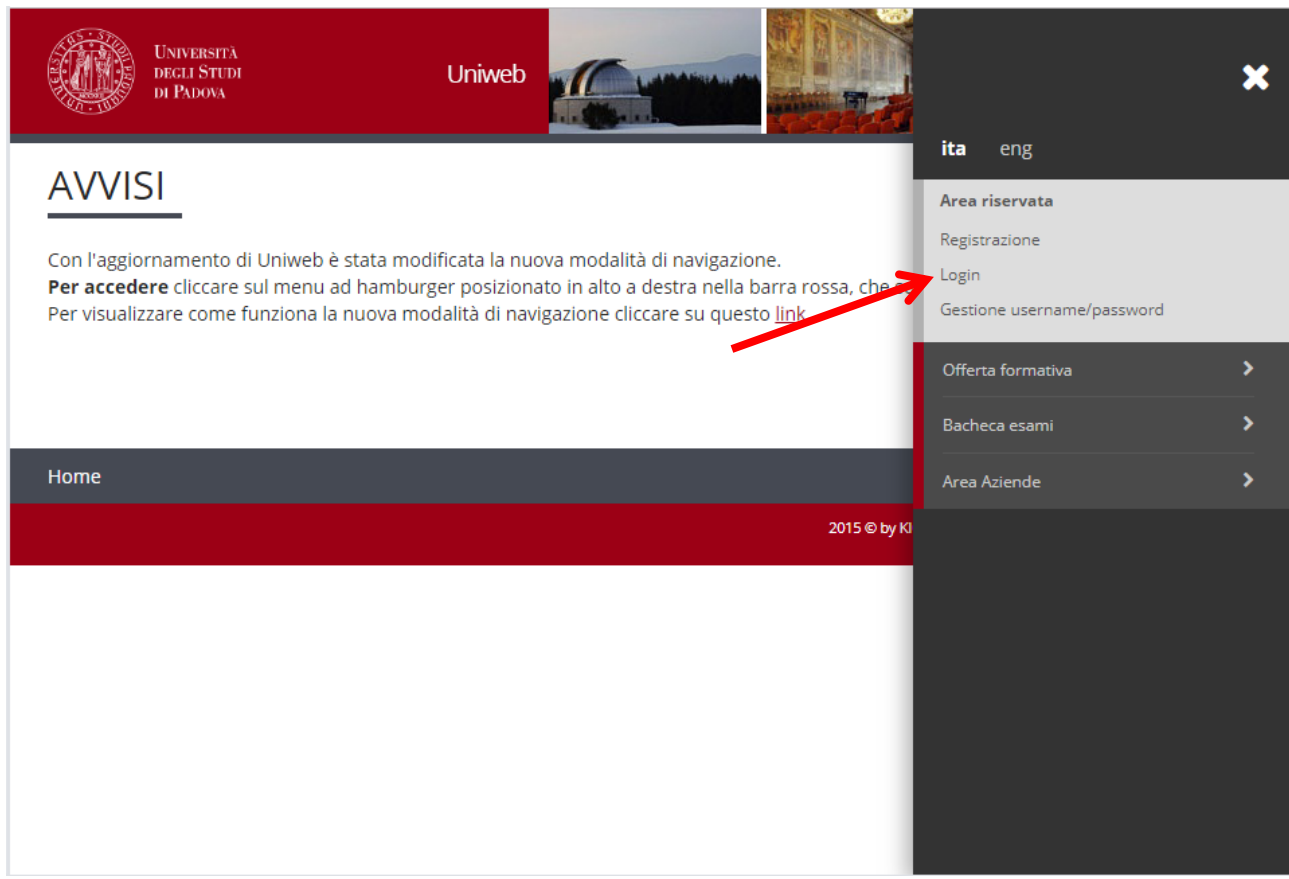

inserire le proprie credenziali selezionando il dominio "@studenti.unipd.it" vedi immagine.

**DIREZIONE GENERALE** AREA DIDATTICA E SERVIZI AGLI STUDENTI

**UNIVERSITÀ DEGLI STUDI DI PADOVA**

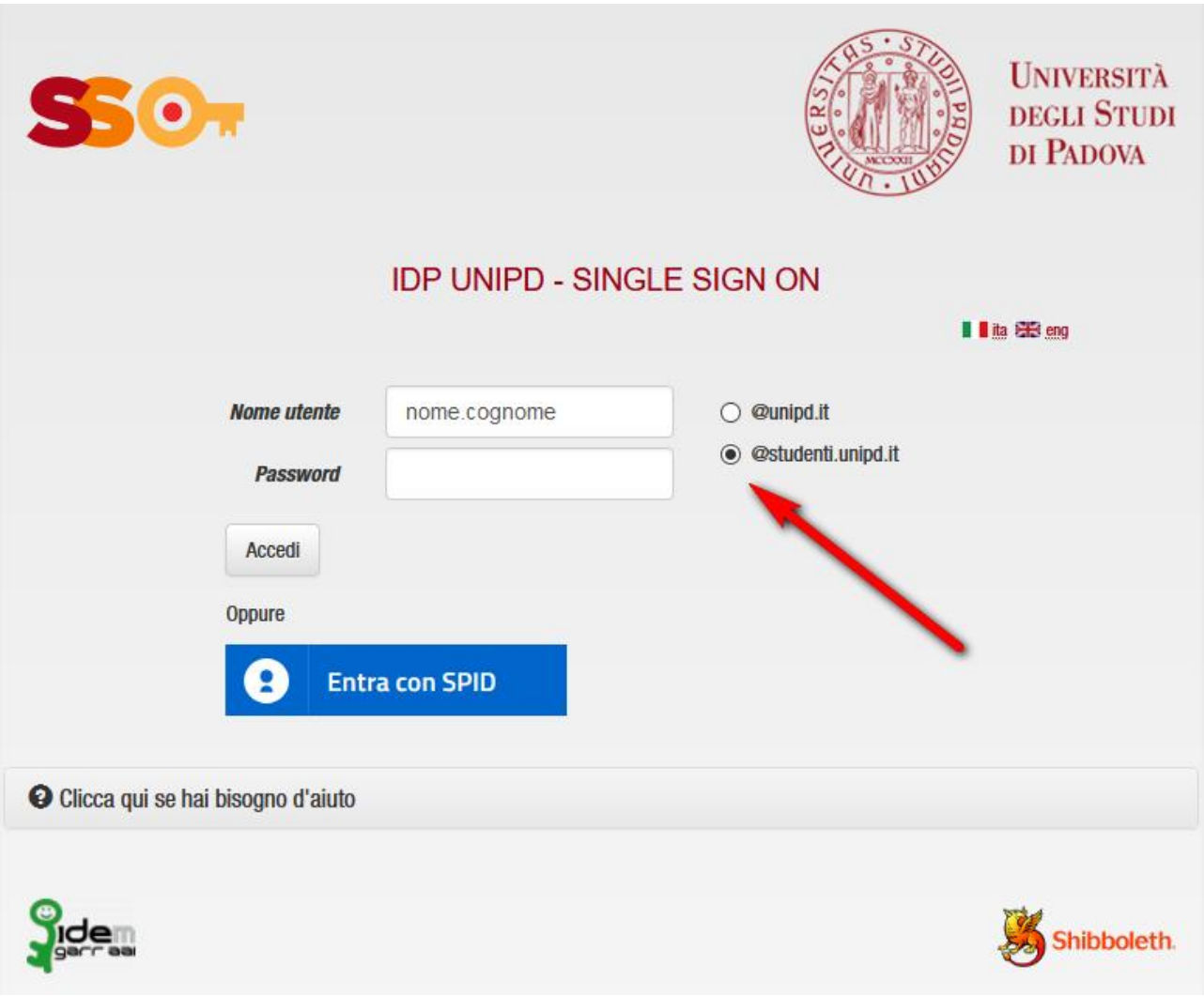

Nella pagina personale di Uniweb, scegliere dal menù a destra (MENNIP cliccando sopra si apre il menù) il collegamento "conseguimento titolo" per accedere alla "bacheca conseguimento titolo".

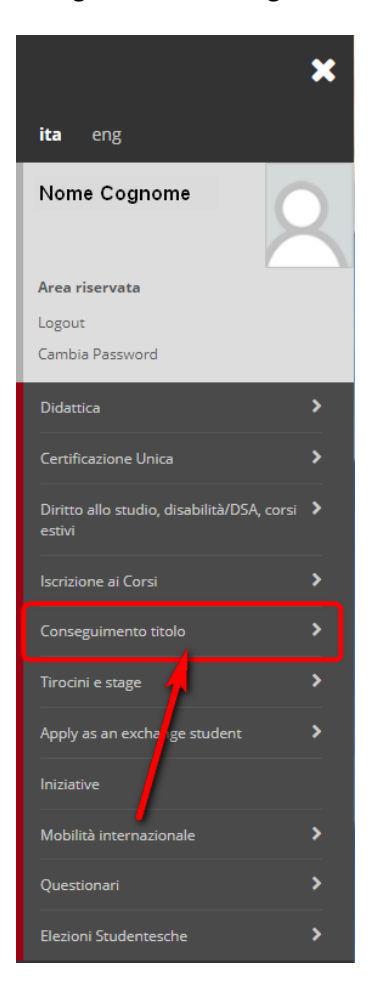

\* Conseguimento titolo

# Bacheca conseguimento titolo

Selezionare l'operazione da eseguire.

#### **ATTENZIONE**

prima di procedere alla compilazione della domanda di conseguimento titolo, la invitiamo a verificare la correttezza ed eventualmente aggiornare i recapiti e i consensi .<br>forniti alla voce DIDATTICA>DATI PERSONALI , nella pagina recapiti e consensi.

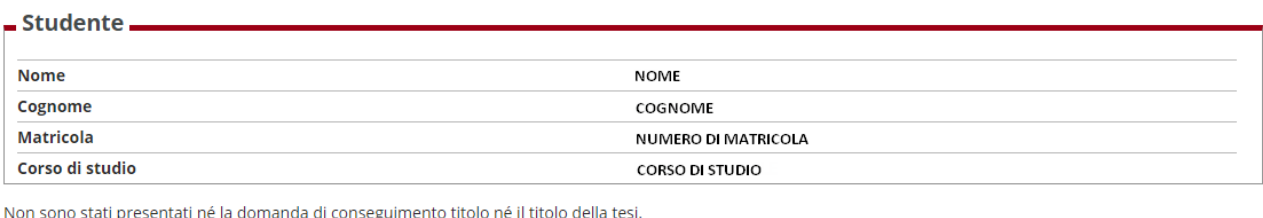

Procedi con il processo di inserimento titolo tesi Registrazione ad AlmaLaurea

Dalla Bacheca è possibile accedere al processo dell'inserimento titolo tesi cliccando l'omonimo pulsante.

# **PROCESSO DI INSERIMENTO TITOLO TESI**

### Tesi di Laurea

Attraverso le pagine seguenti sarà possibile effettuare l'inserimento del titolo della tesi. Leggi attentamente le istruzioni disponibili al seguente collegamento http://www.unipd.it/domanda-di-laurea-0?target=Studenti all'interno della sezione "Manuali per gli studenti" e "Scadenze e altre informazioni".

Al completamento dell'inserimento del titolo della tesi occorre attendere l'approvazione da parte del docente relatore per poter procedere con l'inserimento della domanda di conseguimento titolo

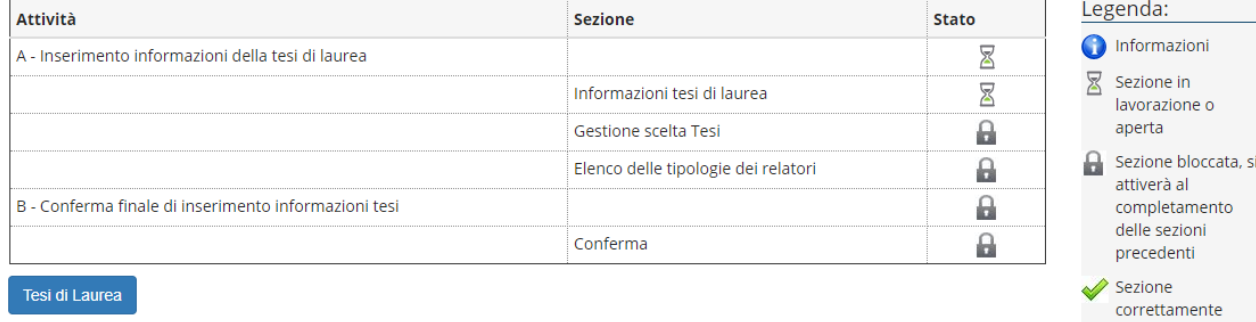

completata

Dopo aver cliccato il pulsante "tesi di laurea" si ottiene la seguente schermata. Nel campo "titolo tesi" va inserito il **titolo originale definitivo** che verrà poi **riportato nel frontespizio** della tesi

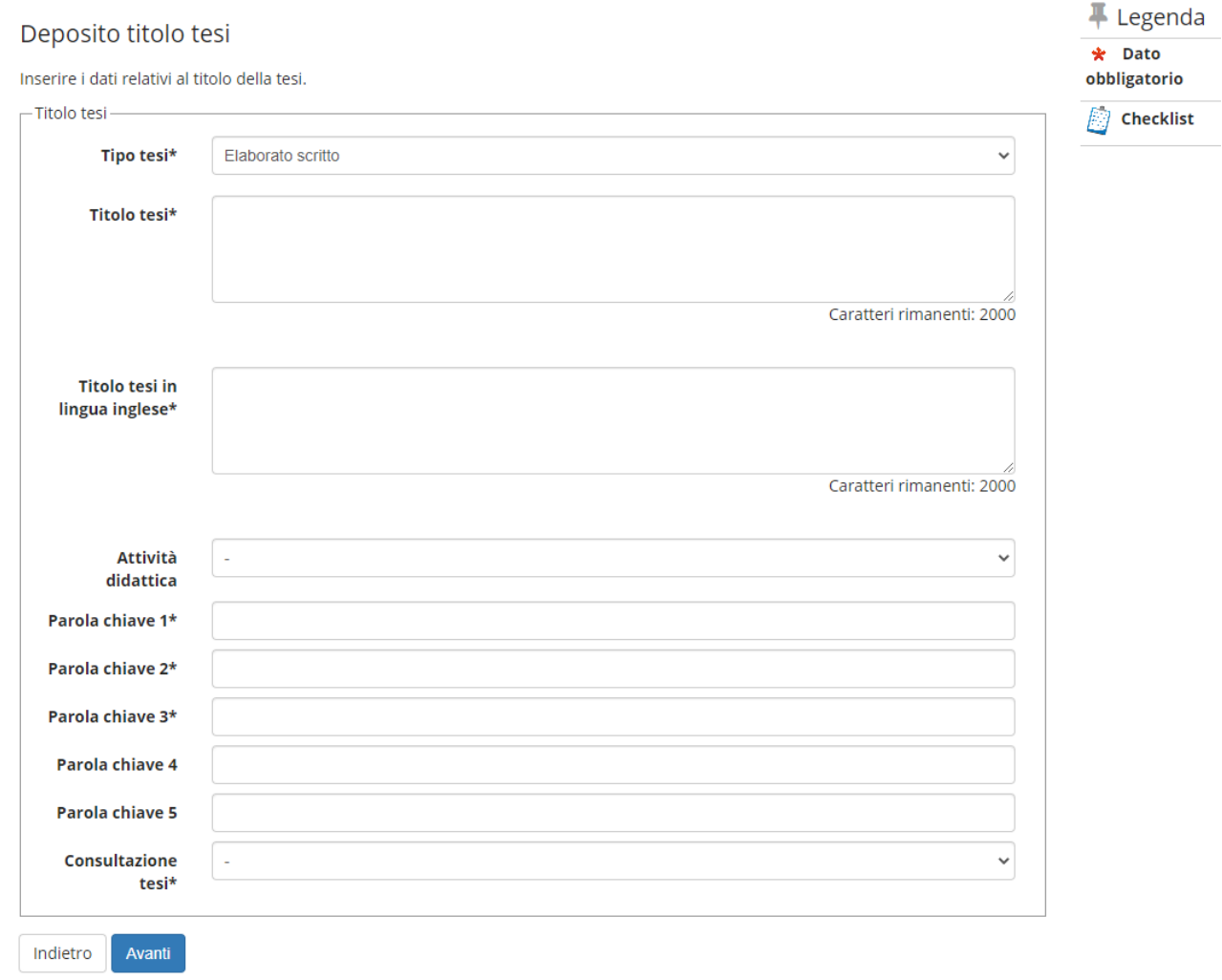

L'inserimento del titolo definitivo della tesi (anche in lingua inglese) è obbligatorio e quindi non è possibile procedere in assenza di essi.

Dopo aver inserito il titolo della tesi, le parole chiave di Almalaurea, e la modalità di consultazione tesi (libera consultazione, riservato) è possibile accedere alla scelta del docente relatore associato alla tesi come illustrato nella figura seguente (per alcuni corsi è richiesto l'inserimento, in modo facoltativo, del correlatore).

**DIREZIONE GENERALE** AREA DIDATTICA E SERVIZI AGLI STUDENTI **UNIVERSITÀ DEGLI STUDI DI PADOVA**

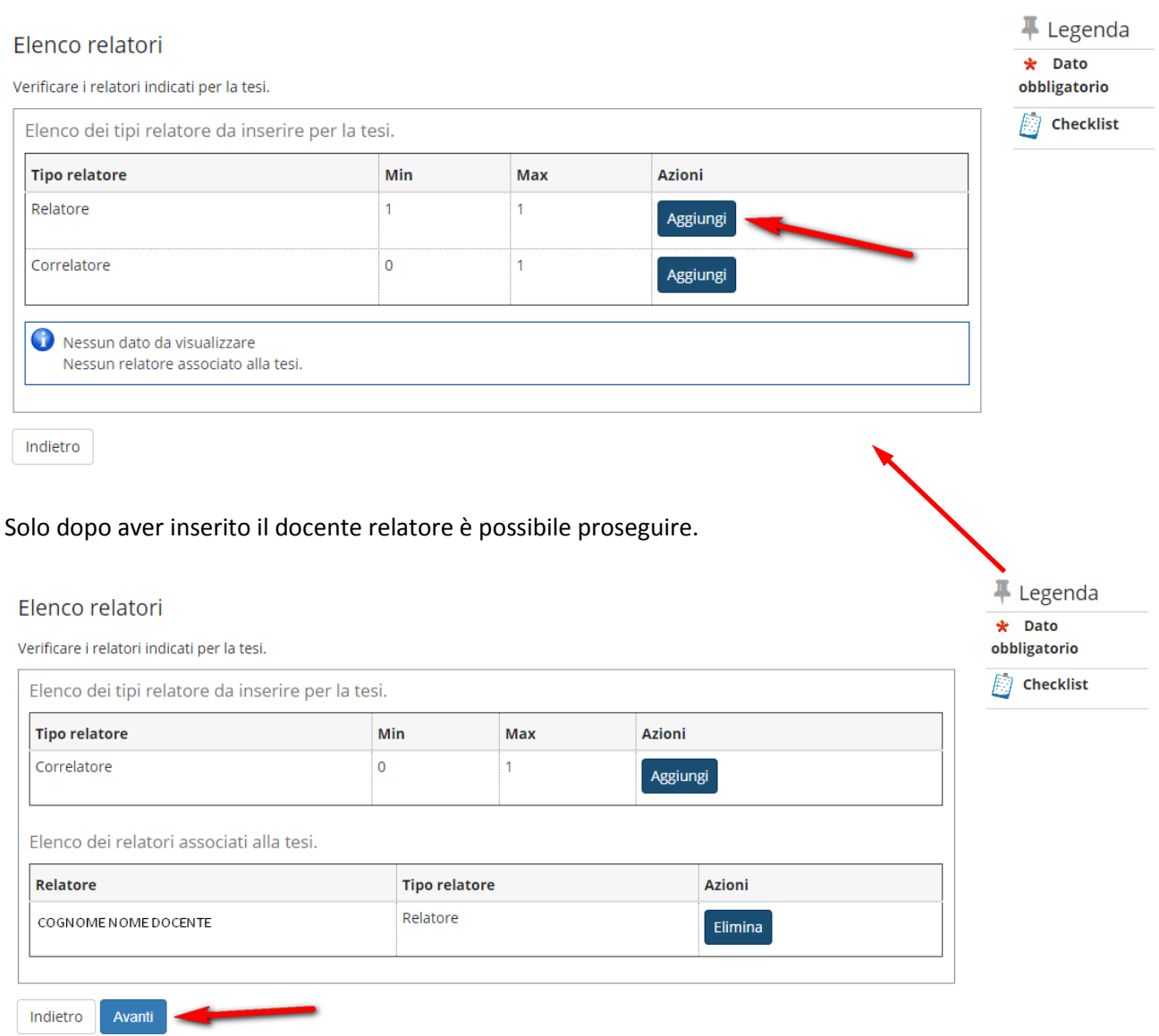

Concluso il processo relativo all'inserimento del titolo della tesi e del relatore si accede alla pagina di "Conferma tesi".

#### Conferma tesi

Verifica i dati inseriti per la tesi.

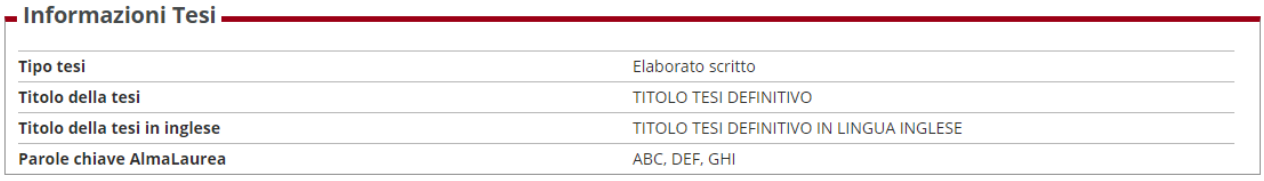

Elenco dei relatori associati alla tesi.

Completa tesi

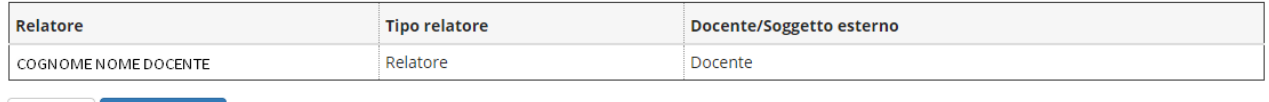

Dopo aver completato la tesi appare la pagina in cui viene riportato quanto inserito finora con la possibilità di modificare eventualmente i dati.

# Riepilogo tesi

Indietro

Informazioni relative alla tesi presentata.

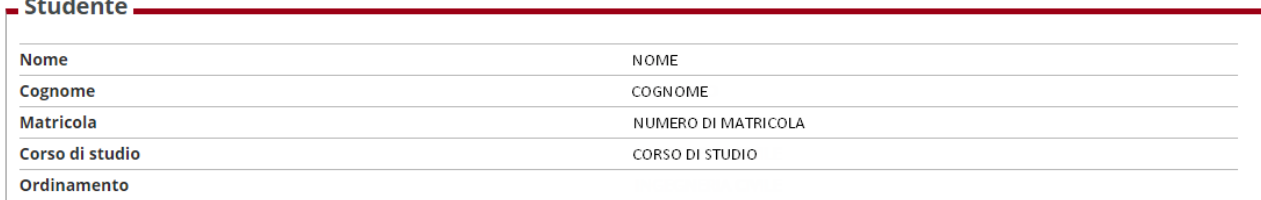

Riepilogo tesi.

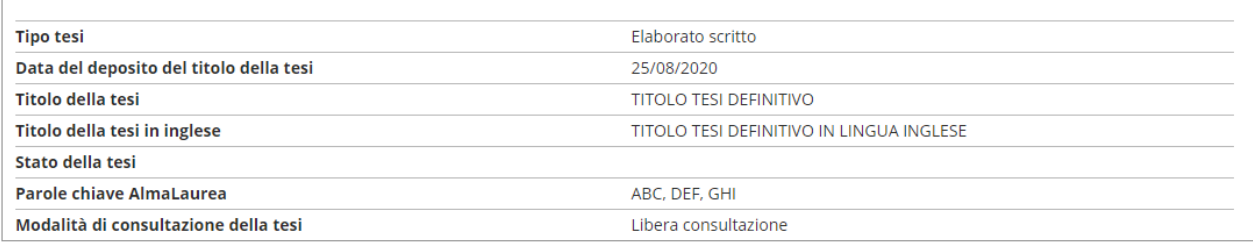

Elenco dei relatori associati alla tesi.

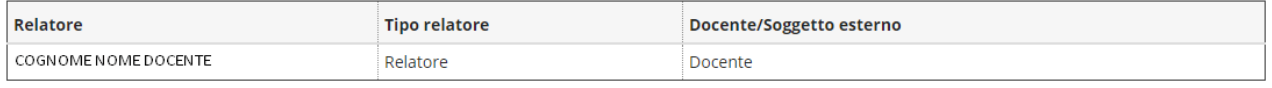

Torna alla bacheca Modifica Tesi

**Il processo di inserimento del titolo tesi è concluso e finché non si riceve l'approvazione del titolo da parte del docente relatore , non è possibile inserire la domanda di conseguimento titolo e non appare in bacheca il pulsante relativo all'inserimento di tale domanda.**

# Bacheca conseguimento titolo

Selezionare l'operazione da eseguire.

#### **ATTENZIONE**

 $c$ tudonto

prima di procedere alla compilazione della domanda di conseguimento titolo, la invitiamo a verificare la correttezza ed eventualmente aggiornare i recapiti e i consensi forniti alla voce DIDATTICA>DATI PERSONALI, nella pagina recapiti e consensi.

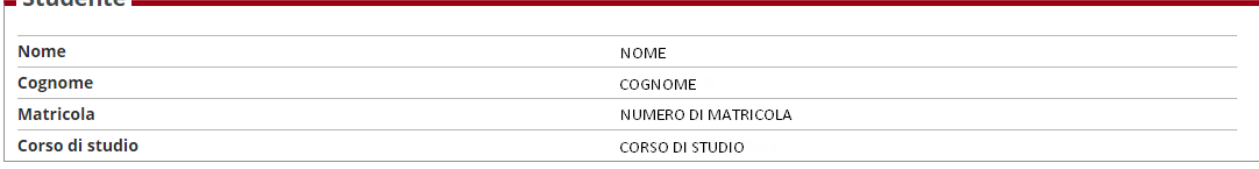

Non è stata presentata la domanda di conseguimento titolo.

#### Registrazione ad AlmaLaurea

 $=$  Rienilogo tesi -

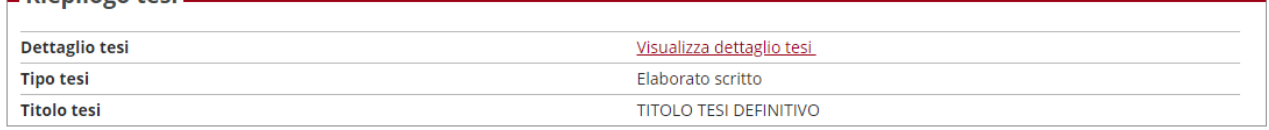

Elenco dei relatori associati alla tesi.

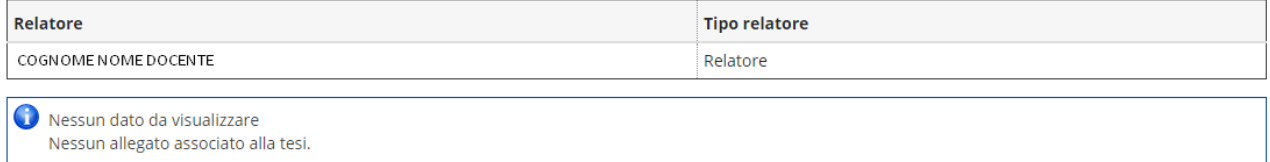

Quando il docente relatore approva il titolo della tesi, viene recapitata allo studente una notifica all'indirizzo e-mail istituzionale (nome.cognome@studenti.unipd.it) e da quell'istante si attiva all'interno della propria bacheca il processo del reale inserimento della domanda di conseguimento titolo, come illustrato nella pagina successiva. Se non ci completa tale processo , la domanda non risulta presentata.

Prima di procedere con l'inserimento della domanda di conseguimento titolo, è opportuno accedere ad almalaurea (tramite il pulsante "registrazione Almalaurea") per compilare il questionario obbligatorio.

Senza la compilazione del questionario non è possibile concludere la procedura di inserimento domanda di conseguimento titolo.

# Bacheca conseguimento titolo

### Selezionare l'operazione da eseguire.

#### **ATTENZIONE**

prima di procedere alla compilazione della domanda di conseguimento titolo, la invitiamo a verificare la correttezza ed eventualmente aggiornare i recapiti e i consensi forniti alla voce DIDATTICA>DATI PERSONALI , nella pagina recapiti e consensi.

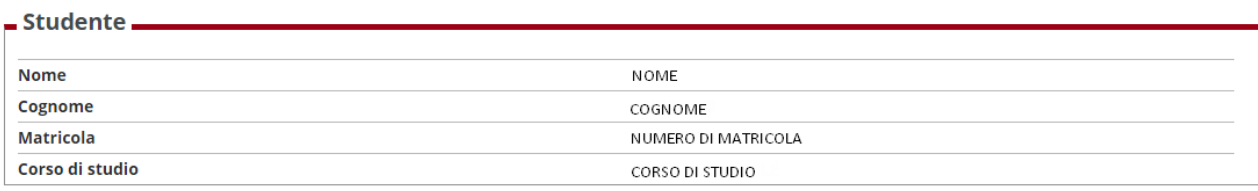

Non è stata presentata la domanda di conseguimento titolo.

 $\frac{1}{\sqrt{2}}$ 

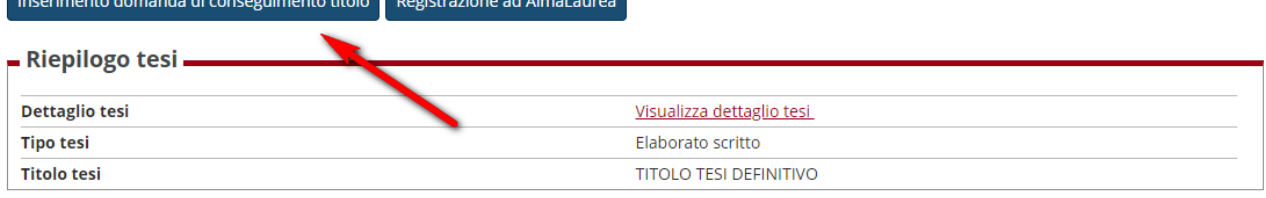

Elenco dei relatori associati alla tesi.

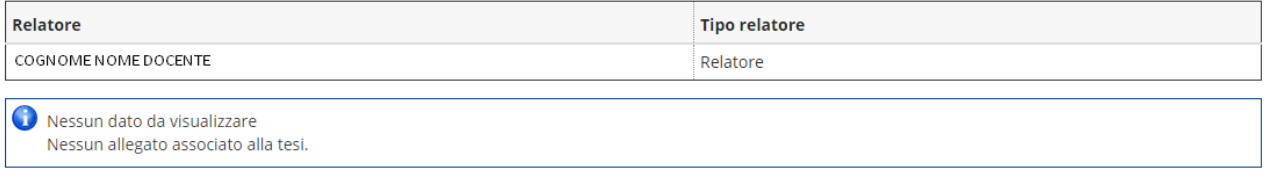

## **PROCESSO DI INSERIMENTO DOMANDA DI CONSEGUIMENTO TITOLO**

#### Il processo inizia con la check-list delle operazioni da effettuare

# Conseguimento titolo

Attraverso le pagine seguenti sarà possibile effettuare l'inserimento della domanda conseguimento titolo. Leggi attentamente le istruzioni disponibili al seguente collegamento http://www.unipd.it/domanda-di-laurea-0?target=Studenti all'interno della sezione "Manuali per gli studenti" e "Scadenze e altre informazioni".

Per completare l'inserimento della domanda e' necessario avere gia' compilato il questionario in Almalaurea. Se non lo avessi gia' fatto, procedi ora cliccando il pulsante "Registrazione Almalaurea" presente all'interno della "Bacheca Conseguimento titolo".

Prima di procedere alla compilazione della domanda di laurea, la preghiamo di verificare la correttezza ed eventualmente di aggiornare i recapiti e i consensi forniti alla voce Didattica>Dati Personali, nella pagina Recapiti e consensi. Le ricordiamo che i consensi alla comunicazione e alla diffusione dei suoi dati personali sono indispensabili per la comunicazione del suo nominativo ad Enti od Aziende che lo richiedano ai fini di un eventuale inserimento nel mondo del lavoro.

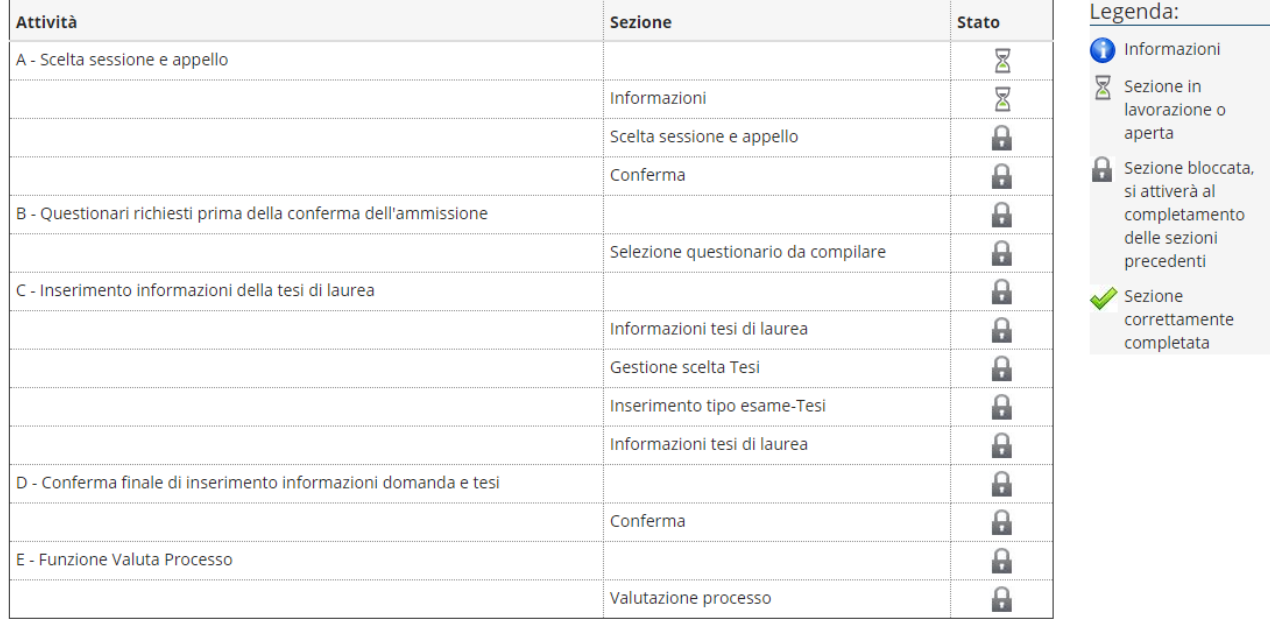

Conseguimento titolo

Nella schermata successiva si procede con la selezione dell'appello disponibile per il conseguimento titolo (verificare le scadenze al seguente collegamento <https://www.unipd.it/laurearsi?target=Studenti> ).

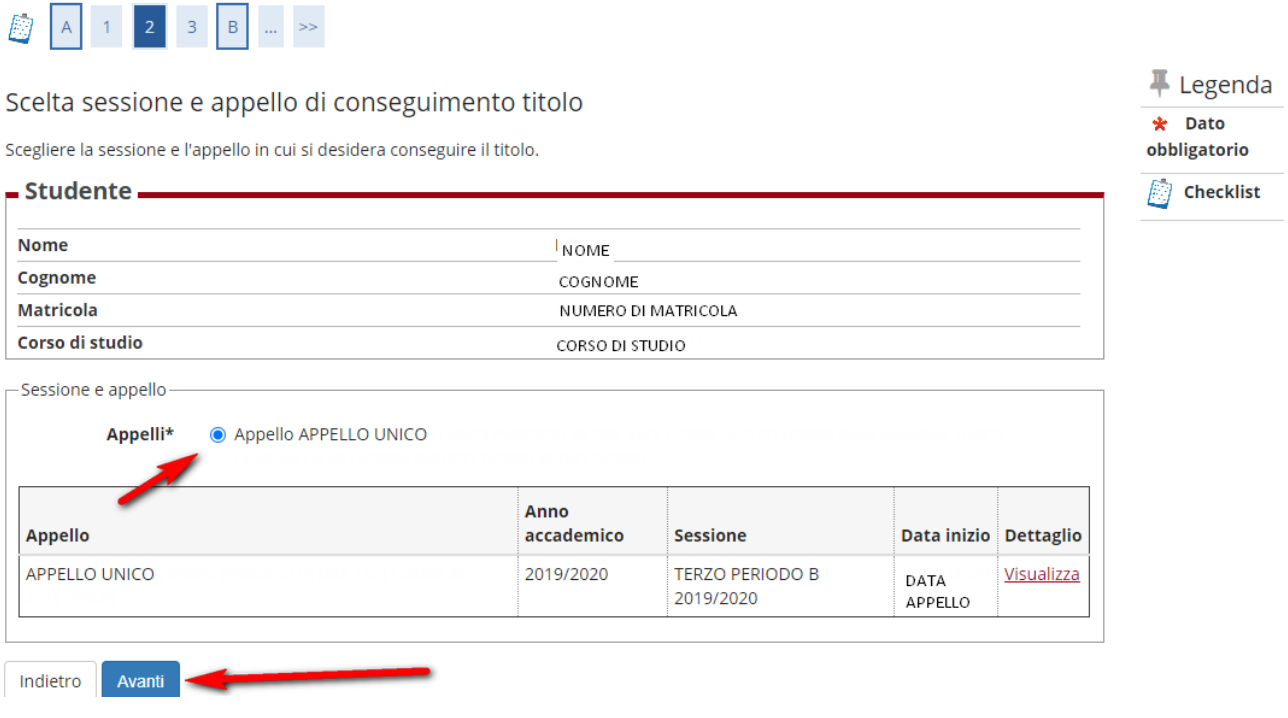

Si giunge quindi alla pagina di:

- Segnalazione di eventuali accompagnatori con disabilità motorie alla seduta di laurea (non obbligatorio)
- Compilazione dell'adesione all'Associazione Alumni dell'Università degli Studi di Padova

## Elenco questionari

In questa pagina sono elencati i questionari compilabili.

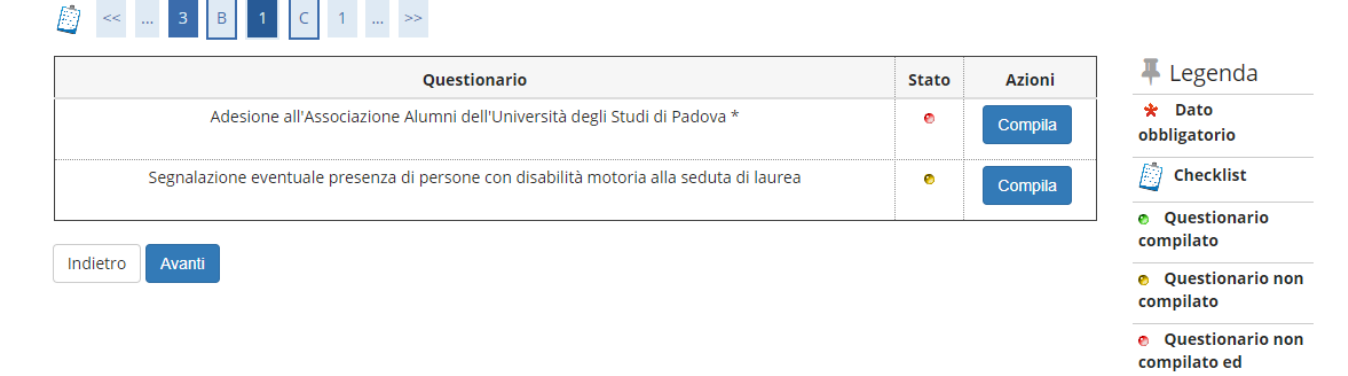

obbligatorio

Dopo questa sezione si accede alla pagina di riepilogo della tesi e infine alla conferma finale della domanda di conseguimento titolo.

## Deposito titolo tesi

Inserire i dati relativi al titolo della tesi.

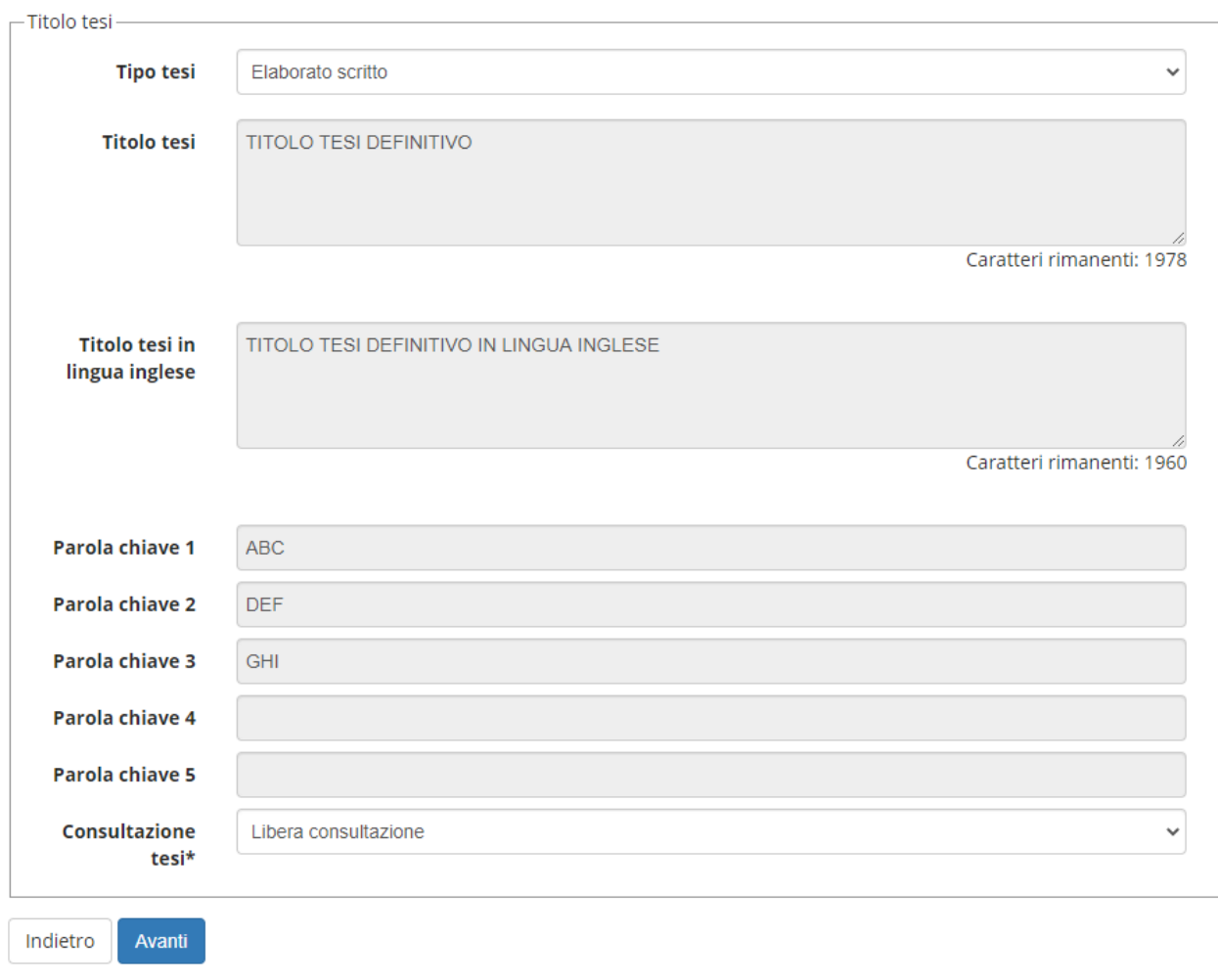

E infine

#### Conferma conseguimento titolo

Verifica i dati inseriti per il conseguimento titolo.

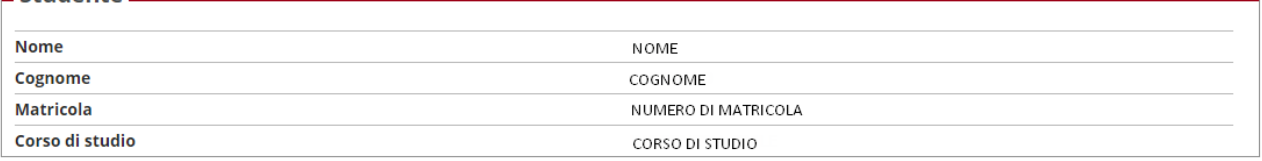

- Sessione/appello -

 $C$ tudente.

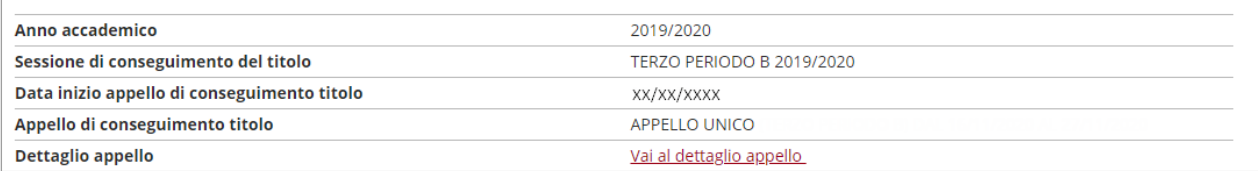

#### - Informazioni Tesi

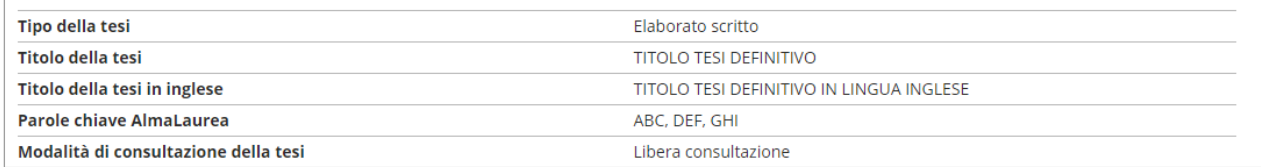

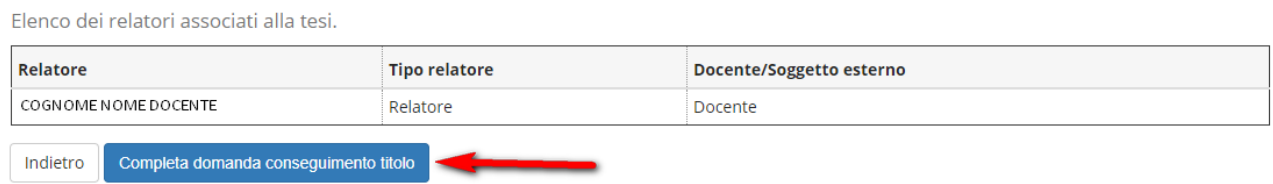

Solo a questo punto la domanda è da ritenersi inserita definitivamente.

**ATTENZIONE: alla conferma della domanda verrà generato il pagamento relativo alla marca da bollo associata all'istanza, che va versato entro le scadenze indicate al seguente collegamento <https://www.unipd.it/laurearsi?target=Studenti>**

Il pagamento relativo all'imposta di bollo può essere fatto direttamente dalla sezione "Tasse" all'interno

della propria pagina personale in uniweb ("homepage  $\rightarrow$  tasse", oppure cliccando sul menù  $\frac{1}{\sqrt{2}}$  alla voce "diritto allo studio  $\rightarrow$  contribuzione").

La domanda di conseguimento titolo è completata solo a questo punto. Nella bacheca personale dovra' risultare la dicitura "presentata".

Per la consegna del libretto cartaceo (per studenti fino alla coorte 2013) consultare il collegamento seguente **<https://www.unipd.it/laurearsi?target=Studenti>** .

Dopo aver inserito correttamente la domanda di laurea, si attiva il collegamento per il "completamento Tesi" che consente di effettuare l'upload del documento definitivo di tesi (si veda manuale dedicato disponibile alla pagina<https://www.unipd.it/uniweb>, per le scadenze invece rivolgersi alla segreteria didattica del dipartimento di afferenza).